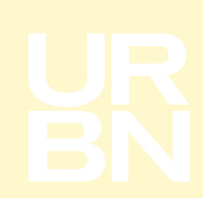

## **How to review Docked/Received orders in Tradestone**

On your Tradestone dashboard you will see two queries that can be used to confirm if/when your order has been received.

- 'Docked/Rec'd Orders' Historic view of all orders docked and received at URBN's facilities.
- 'Docked/Rec'd Orders 14 days' View of all orders docked/received within the last 14 days at URBN's facilities.

Both queries provide a total PO receipt view**.** Rows are duplicated by the number of packing lists/invoices for any given PO. Duplicate lines do not mean an order has been received multiple times.

**Docking** is the process carried out by our operation that systematically acknowledges your order is on site.

The **receipt** process is carried out by our operation once the order has been docked. This process confirms the quantity that we have receipted against your order and is also the process that commences the agreed pay term.

The below example follows the process using the 'Docked/Rec'd Orders' query.

- 1. Once logged into Tradestone, you will find the query under 'Vendor Tools'.
	- a. Click on the query relevant to your requirements, in this instance 'Docked/Rec'd Orders'.

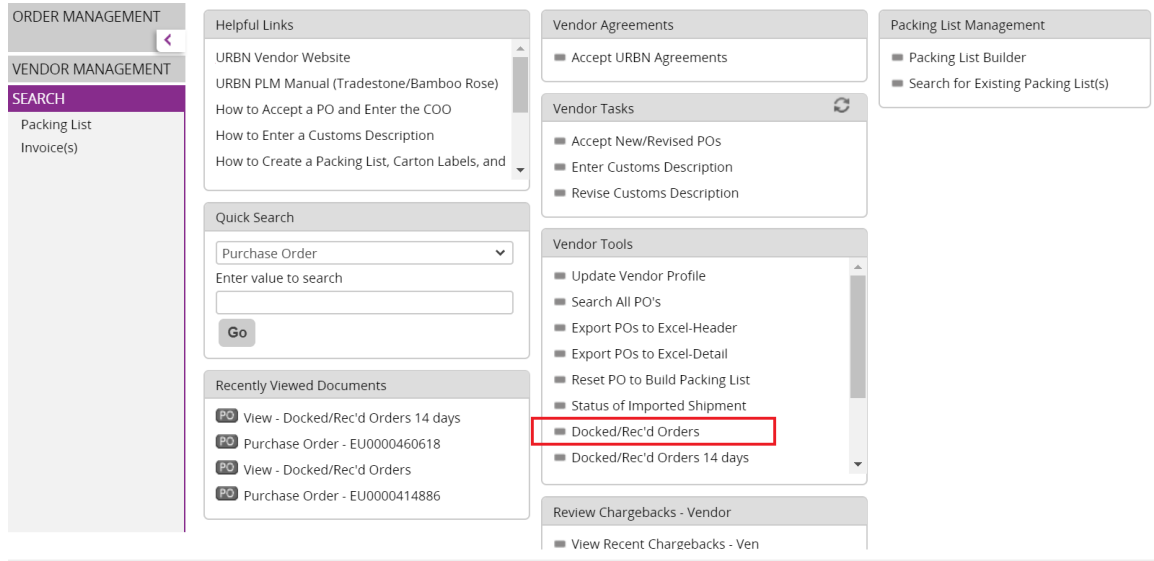

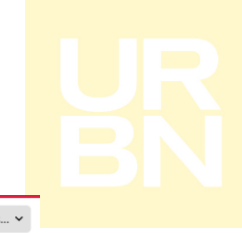

2. You can refine your search using the below fields.

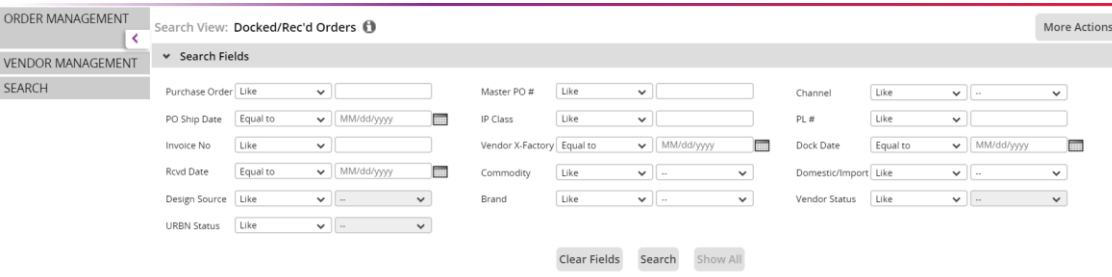

- 3. Once you have decided on your search criteria and hit the 'search' button, your results will appear under the 'Search List'.
	- a. Helpful Tip Minimise the 'Search Fields' section by clicking on the arrow to the left (highlighted orange).

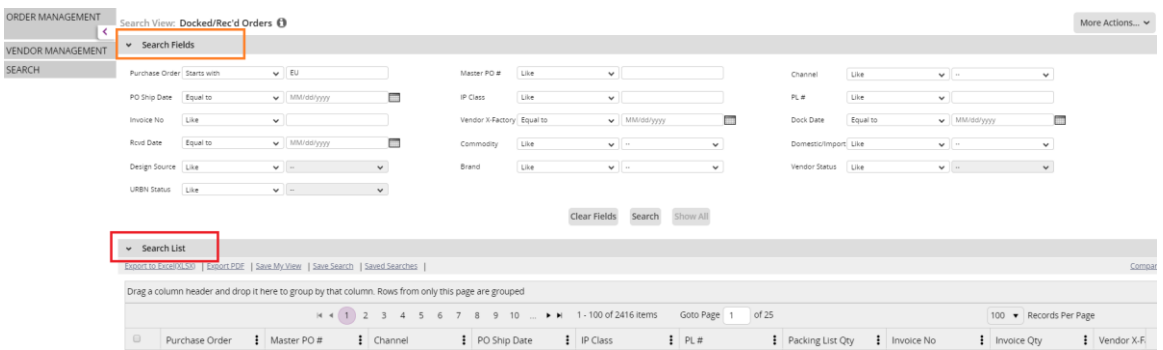

4. With the 'Search Fields' section minimised; you will now see a list of purchase orders under the 'Search List' section.

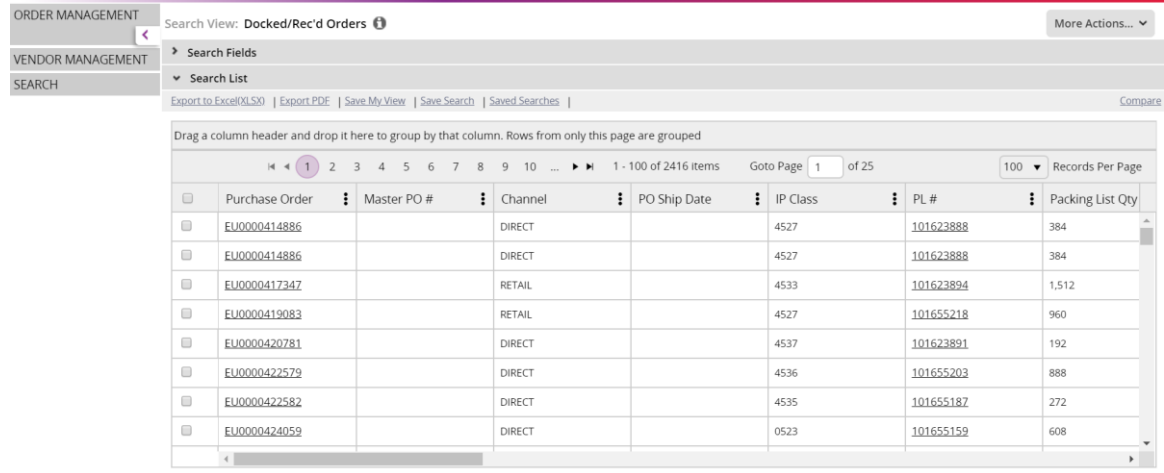

5. Using the horizontal scroll bar across the bottom of the page you can view the docked/received dates of your order, and the receipt quantity.

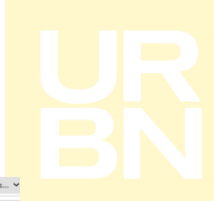

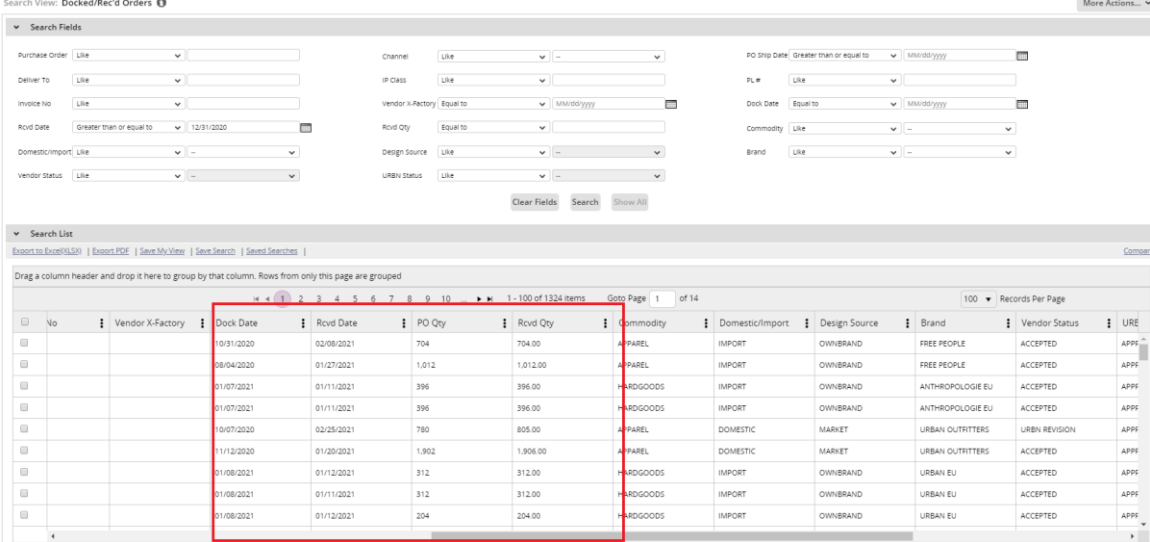

6. Just below the 'Search List' title is the link to 'Export to Excel (XLSX)'. Clicking this link will export the data.

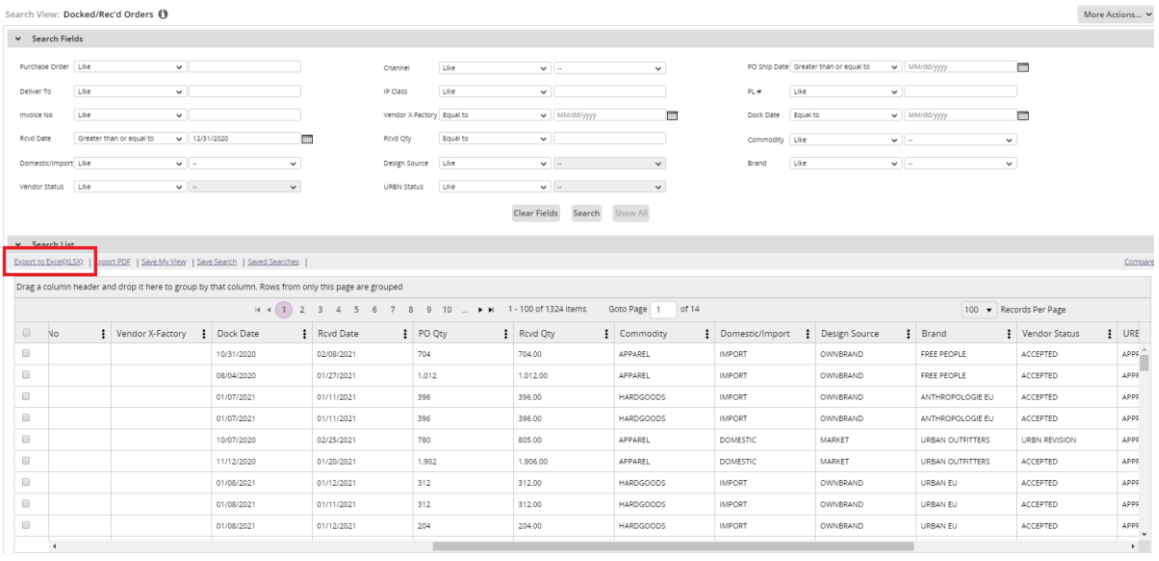

- 7. To view receipted qty at SKU level, you can do this by clicking into each PO individually.
	- a. Click on a purchase order number in column A of the query.
	- b. Towards the top of the page, click on the 'details' tab.

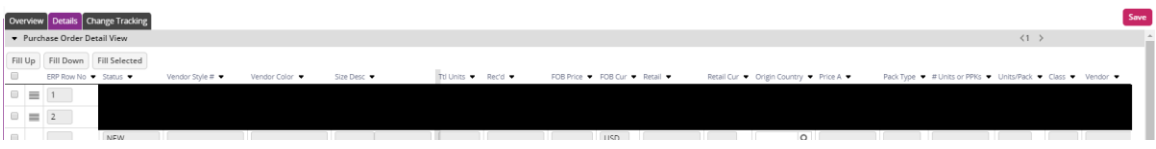

8. The columns below indicate total PO units and total received units.

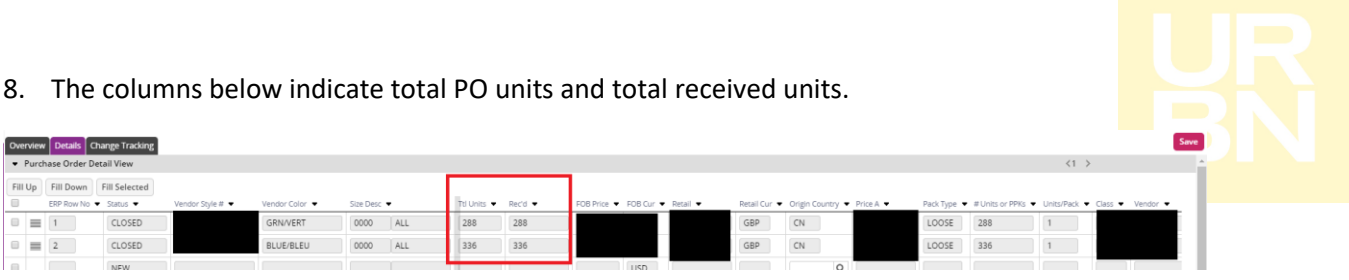